# **DAFTAR TABEL**

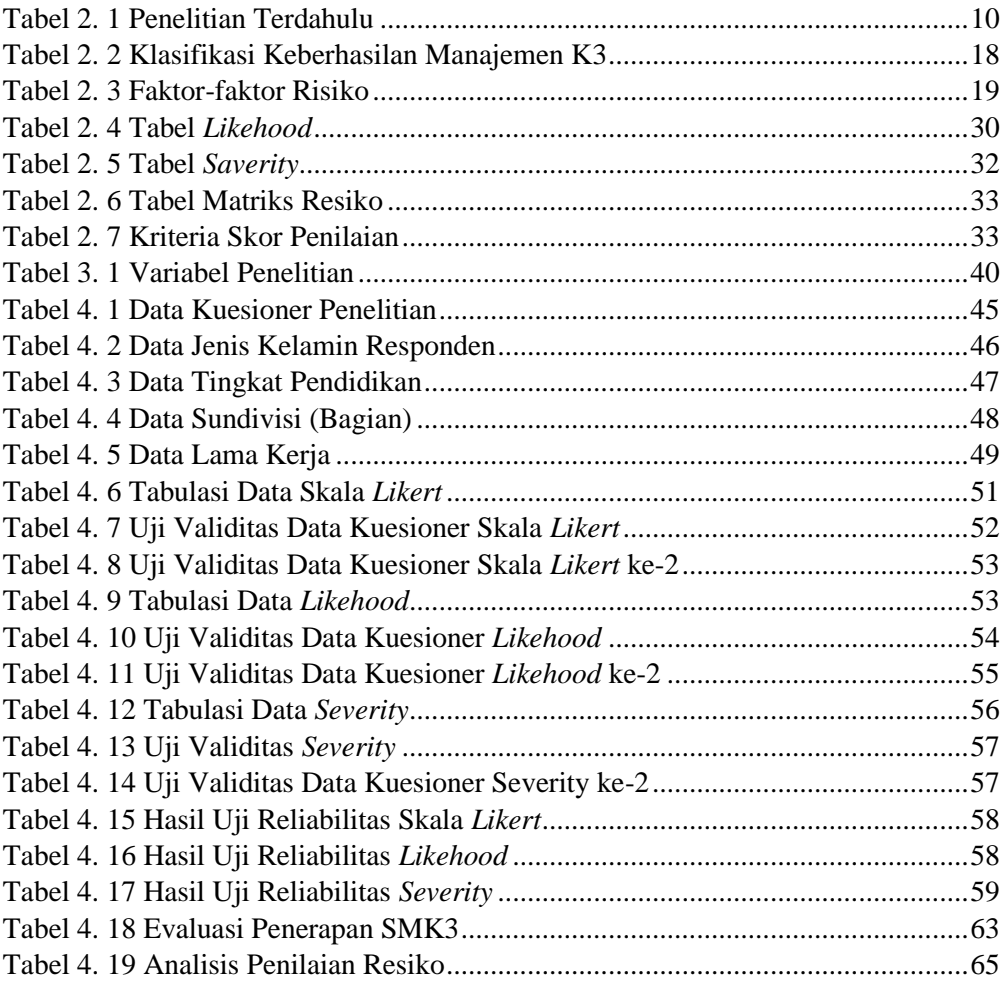

# **DAFTAR GAMBAR**

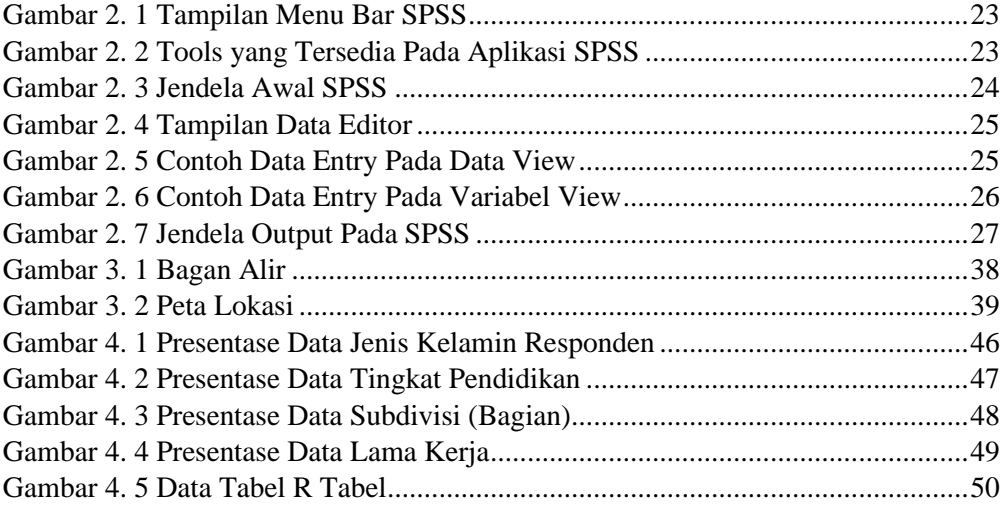

# **LAMPIRAN**

### **LAMPIRAN 1 Kuesioner Penelitian ke-1**

#### *INFORMED CONSENT* **PENELITIAN**

# **EVALUASI PENERAPAN SISTEM MANAJEMEN KESELAMATAN DAN KESEHATAN KERJA PADA PROYEK PENANGANAN JALAN RAPALAOK-KARANG PENANG KECAMATAN OMBEN KABUPATEN SAMPANG**

Persetujuan Menjadi Responden Penelitian

Yang bertanda tangan dibawah ini:

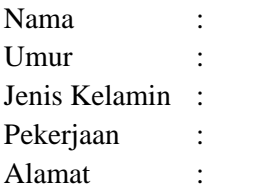

Telah mendapat keterangan secara terinci dan jelas mengenai:

- 1. Penelitian yang berjudul "Evaluasi Penerapan Sistem Manajemen Keselamatan dan Kesehatan Kerja pada Proyek Penanganan *Long Segment* Jl. Rapalaok-Karang Penang Kecamatan Omben Kabupaten Sampang".
- 2. Manfaat mengikuti sebagai responden penelitian.
- 3. Prosedur penelitian.

Oleh karena itu saya bersedia/tidak bersedia\*) secara sukarela untuk menjadi responden penelitian dengan penuh kesadaran serta tanpa keterpaksaan.

Demikian pernyataan ini saya buat dengan sebenarnya tanpa tekanan dari pihak manapun.

> Peneliti, Surabaya, November 2023 Responden

(………………….) (……………………)

**\*) Coret yang tidak perlu**

### **LAMPIRAN 2 Kuesioner Penelitian LEMBAR KUESIONER PENELITIAN**

# **EVALUASI PENERAPAN SISTEM MANAJEMEN KESELAMATAN DAN KESEHATAN KERJA PADA PROYEK PENANGANAN JALAN RAPA LAOK-KARANG PENANG KECAMATAN OMBEN KABUPATEN SAMPANG**

No Responden : Nama Pewawancara : Tanggal Wawancara dan Observasi :

#### **A. Karakteristik Responden**

1. Nama : 2. Usia  $: \Box (\angle 15 \text{ Tahun}) \Box (16-64 \text{ Tahun}) \Box (\angle 65 \text{ tahun})$ 3. Jenis Kelamin : □ Laki-laki □ Perempuan 4. Pendidikan Terakhir :  $\Box$  SD  $\Box$  SMP  $\Box$  SMA  $\Box$  S1/D3 5. Subdivisi (Bagian) : □ Konsultan □ Kontraktor □ PPK 6. Lama Bekerja :  $\Box$  (<5 Tahun)  $\Box$  (5-10 Tahun) $\Box$  (>10 Tahun)

### **B. Kuesioner Penelitian**

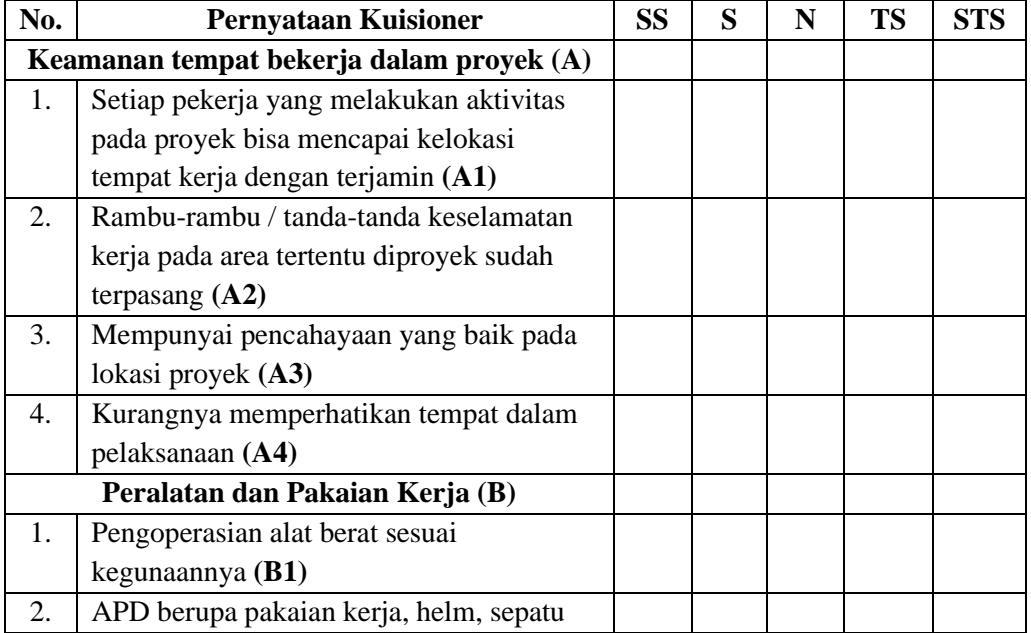

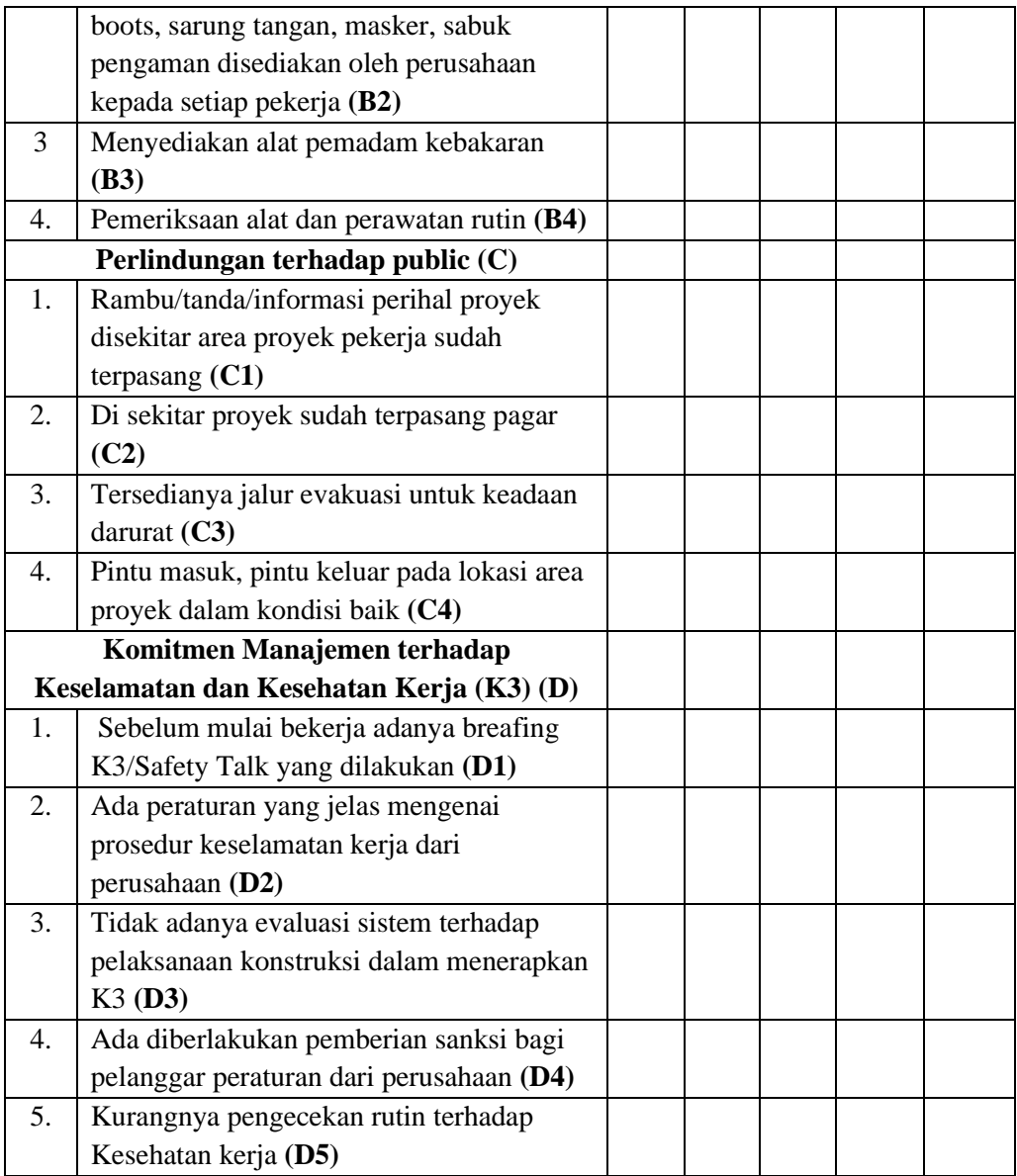

# **Keterangan**

- STS : Sangat Tidak Setuju (1)
- TS : Tidak Setuju (2)
- $N$  : Netral (3)

:

- S  $: Setuju(4)$
- SS : Sangat Setuju (5)

### **LAMPIRAN 3 Kuesioner ke-2**

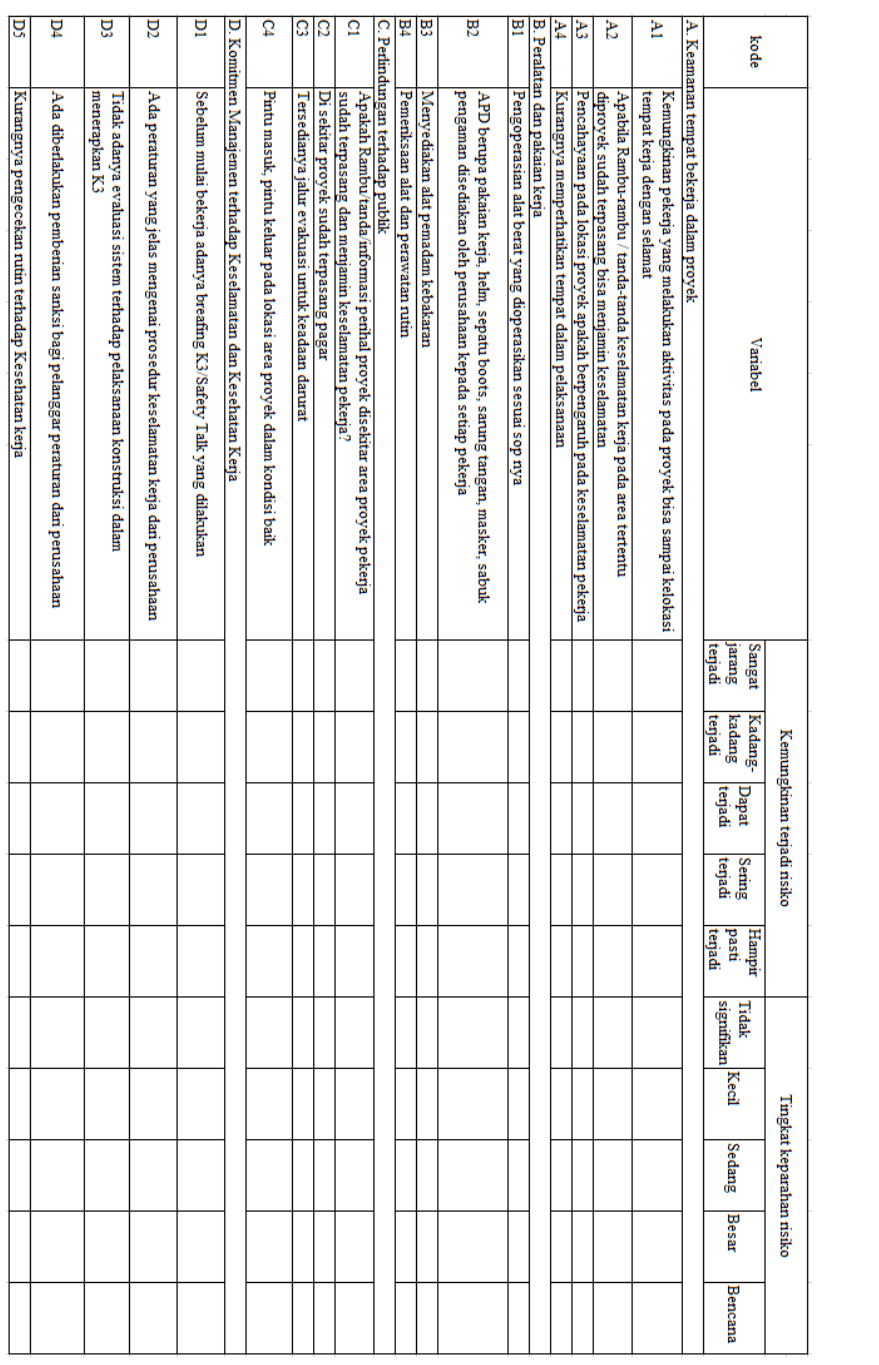

# **LAMPIRAN 4**

**Uji Validitas** 

Uji validitas pada skala likert

a. Tabulasi Data

Sebelum melakukan pengolahan data menggunakan software IBM SPSS, pertama lakukan tabulasi data kuesioner yang telah didapat dan diinput kedalam Microsoft Excel. Tabulasi data dilakukan agar lebih mudah dalam proses pengolahan data pada tahap selanjutnya

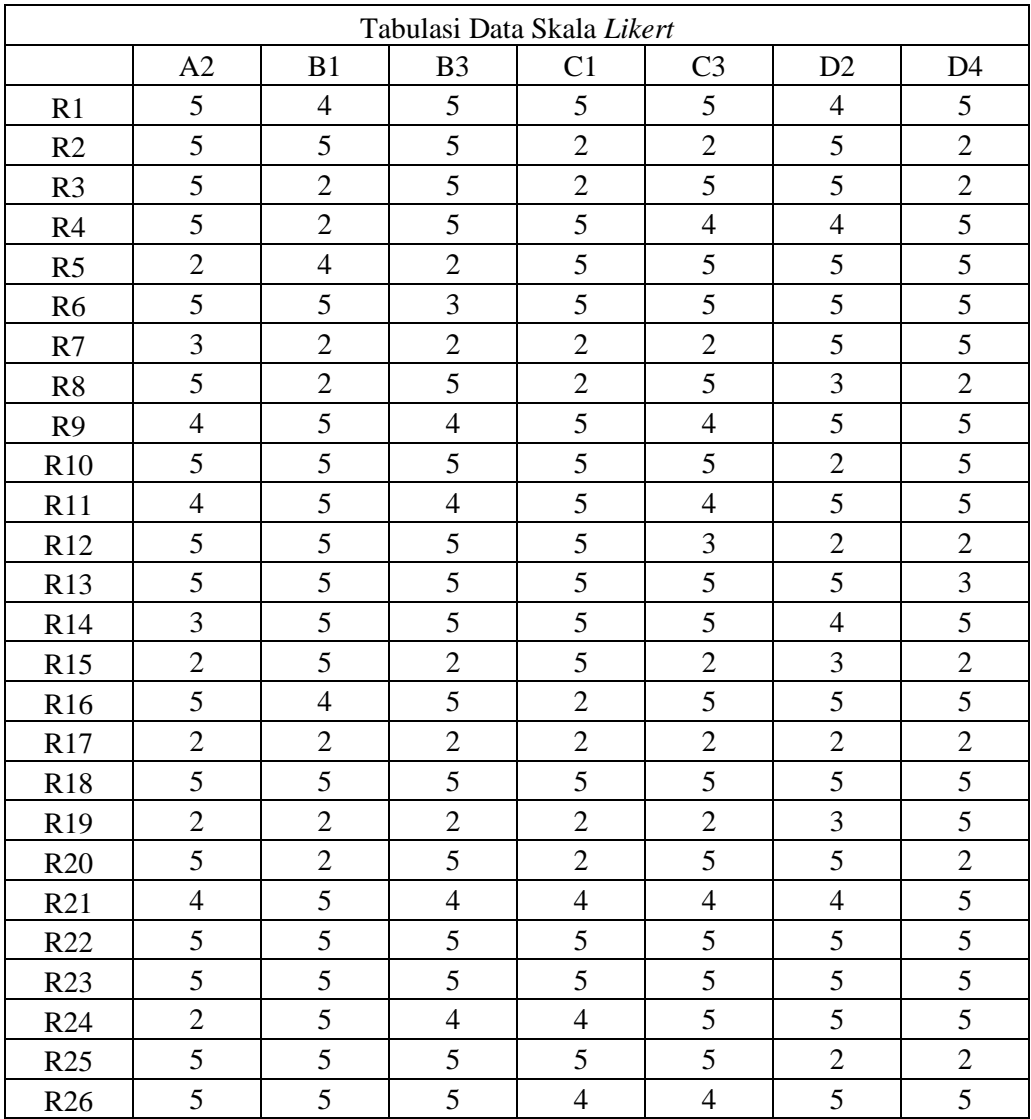

b. Input data ke *software* SPSS

Data kuesioner telah diinput ke Microsoft Excel selanjutnya input data tersebut kedalam Software IBM SPP

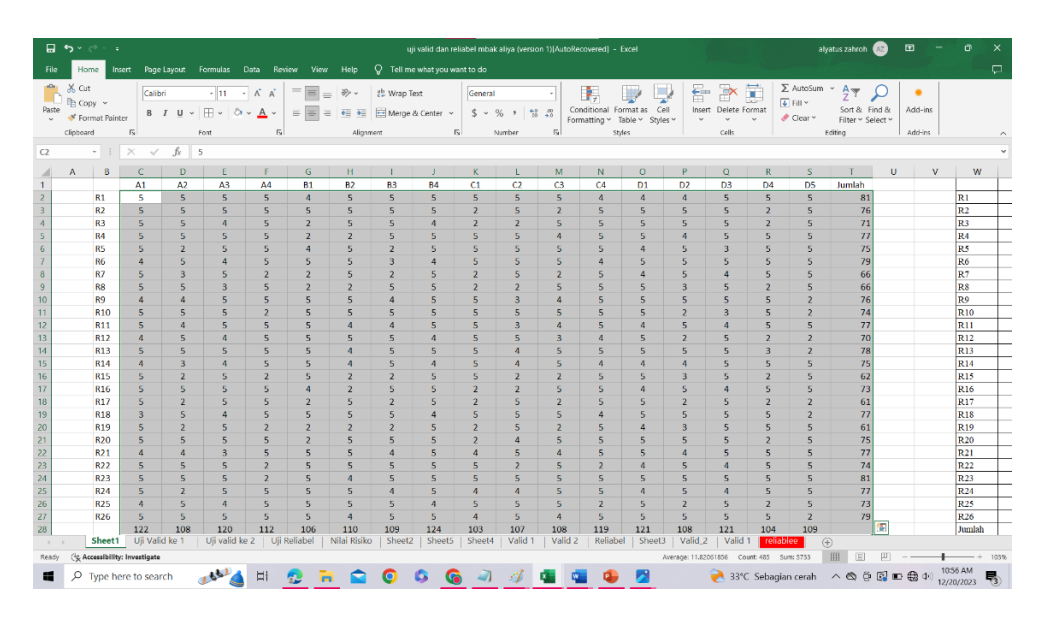

Lakukan hal yang sama pada tabulasi likehood maupun saverity, setelah data ditandai pilih menu copy untuk dimasukan kedalam aplikasi IBM SPSS.

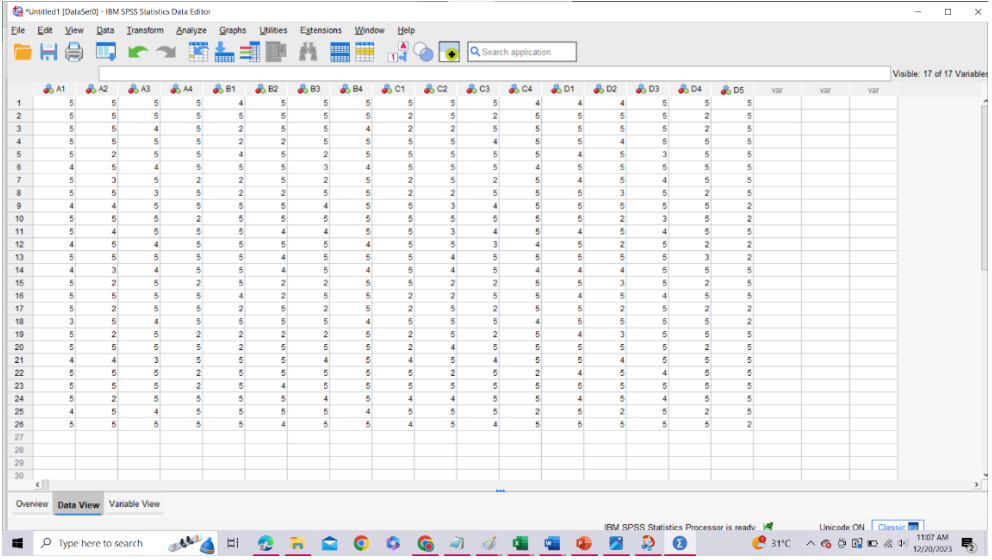

#### c. Uji Validitas

Setelah penginputan data, dilakukan analisis menggunakan SPSS. Pada tahap ini analisis pertama yaitu uji validitas kuesioner. Untuk melakukan uji ini pada software IBM SPSS klik menu analyze yang berada pada menu bar

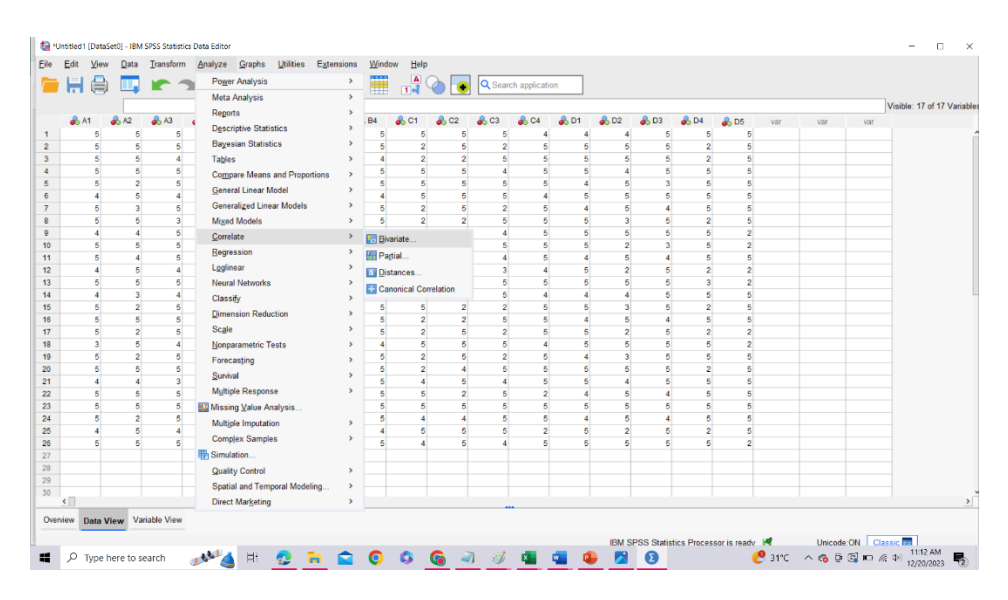

Setelah klik analyze, klik menu correlate dan klik bivariate. Tools tersebut akan menampilkan jendela halaman seperti pada gambar dibawah ini:

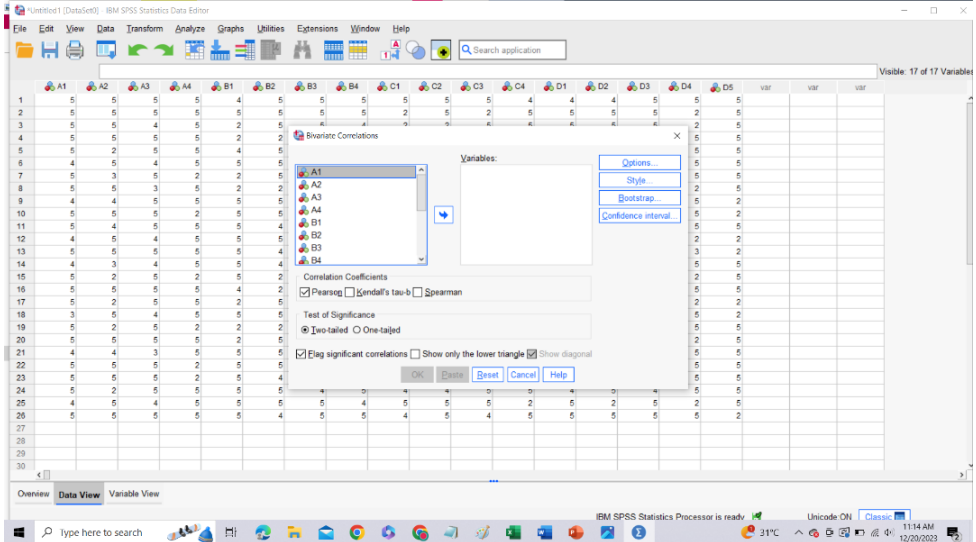

Selanjutnya pilih semua variabel dan pindah kesebelah kanan untuk menginput variabel mana yang akan di uji validitasnya.

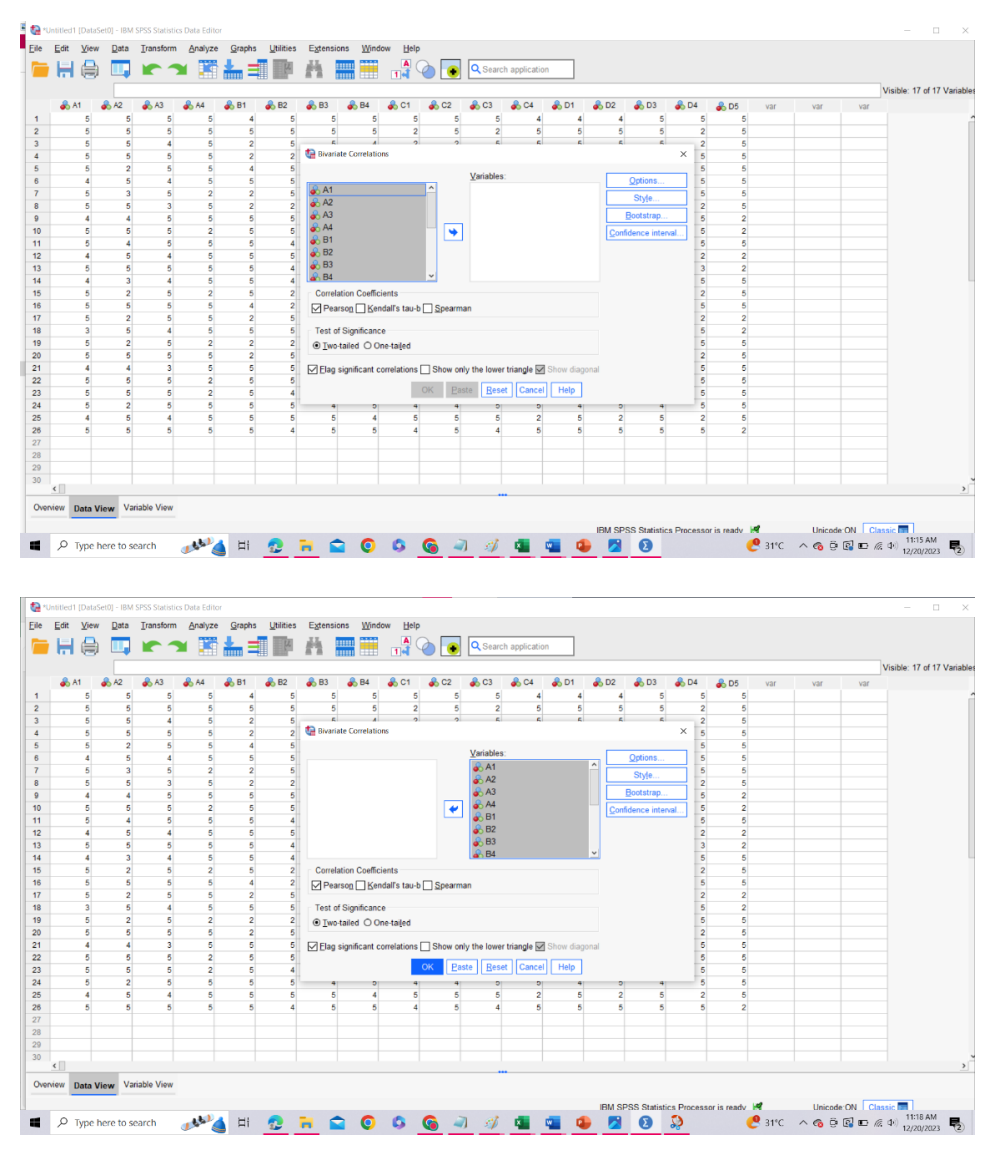

Setelah itu pastikan apakah alat uji yang digunakan sudah benar atau belum. Dalam penelitian ini menggunakan alat uji Correlate pearson. Klik pada menu pearson yang ada di software lalu klik ok. Dalam uji validitas ini lakukan hal yang sama untuk tabulasi frekuensi dan dampak risiko.

### d. Hasil Uji Validitas

Setelah semua tahapan uji dilakukan maka hasil akan terlihat dengan tampilan jendela baru berupa hasil perhitungan yang dilakukan oleh software IBM SPSS. Berikut hasil Uji validitas pada frekuensi dan dampak risiko :

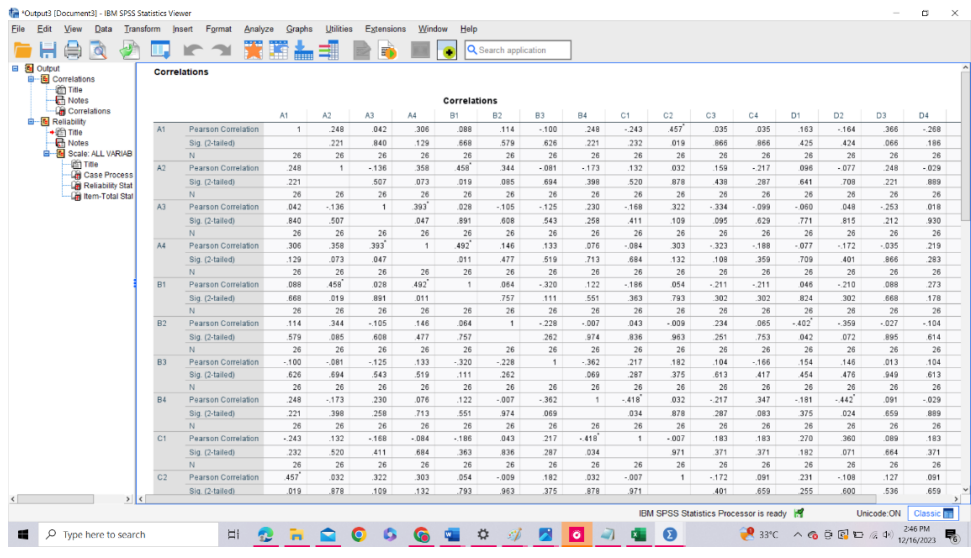

## **LAMPIRAN 5 Uji Reliabilitas**

Uji Reliabilitas pada skala likert

a. Tabulasi Data

Sebelum melakukan pengolahan data menggunakan software IBM SPSS, pertama lakukan tabulasi data kuesioner yang telah didapat dan diinput kedalam Microsoft Excel. Tabulasi data dilakukan agar lebih mudah dalam proses pengolahan data pada tahap selanjutnya

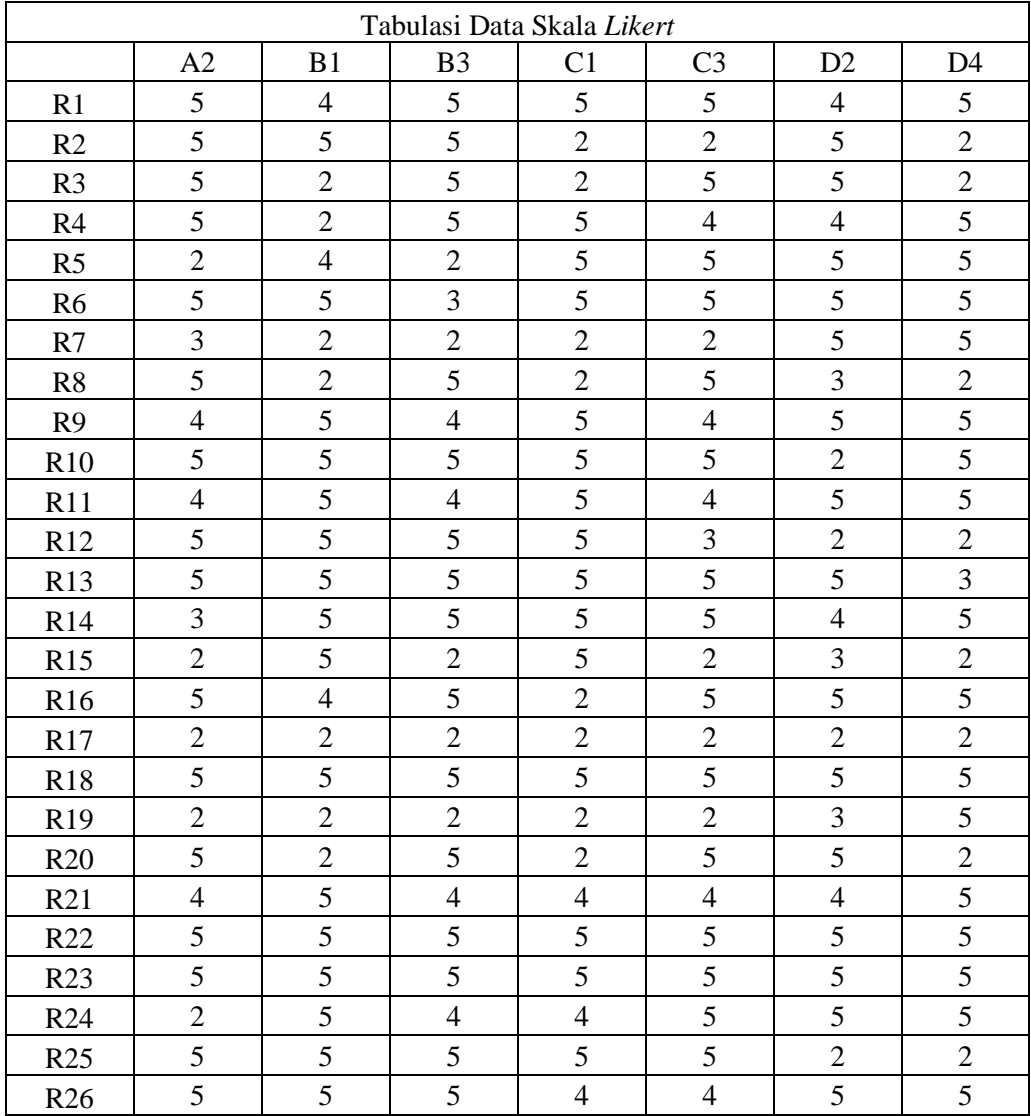

b. Input data ke software SPSS

Setelah melakukan tabulasi data selanjutnya penginputan data kedalam software IBM SPSS untuk dilakukannya pengujian reliabilitas.

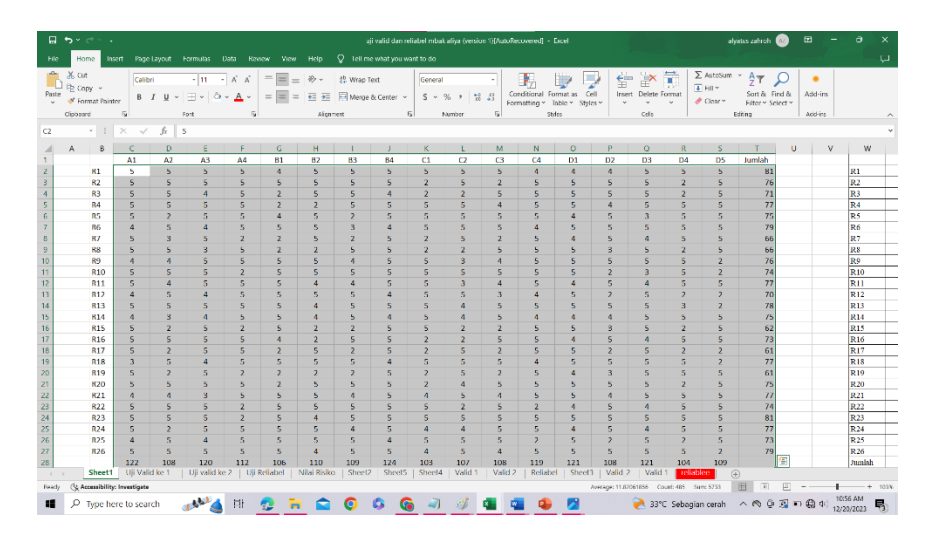

Lakukan hal yang sama pada tabulasi likehood maupun saverity, setelah data ditandai pilih menu copy untuk dimasukan kedalam aplikasi IBM SPSS.

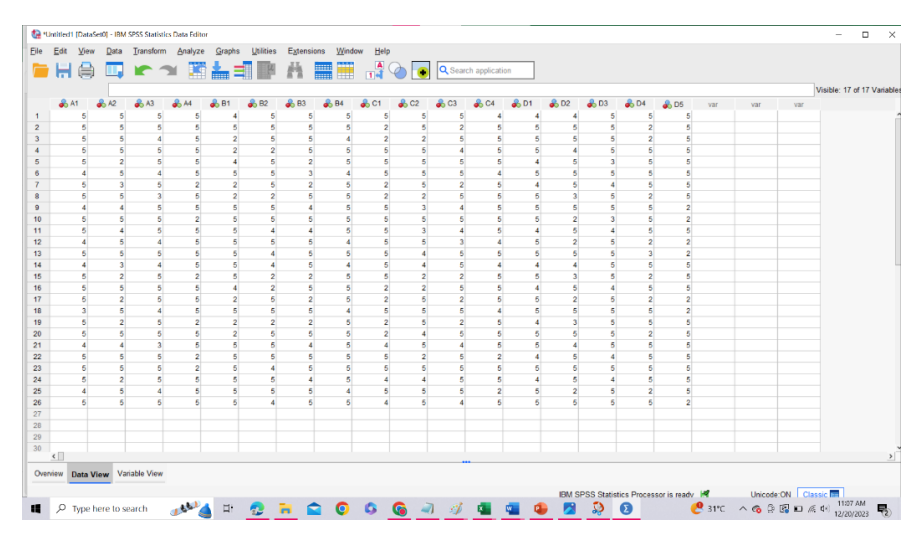

c. Uji Reliabilitas

Setelah melakukan penginputan data, dilakukan analisis pengujian data menggunakan IBM SPSS. Pada tahap ini dilakukan uji reliabilitas.

Untuk melakukan pengujian pada software IBM SPSS dengan tools yang sama klik menu analyse yang berada pada menu bar.

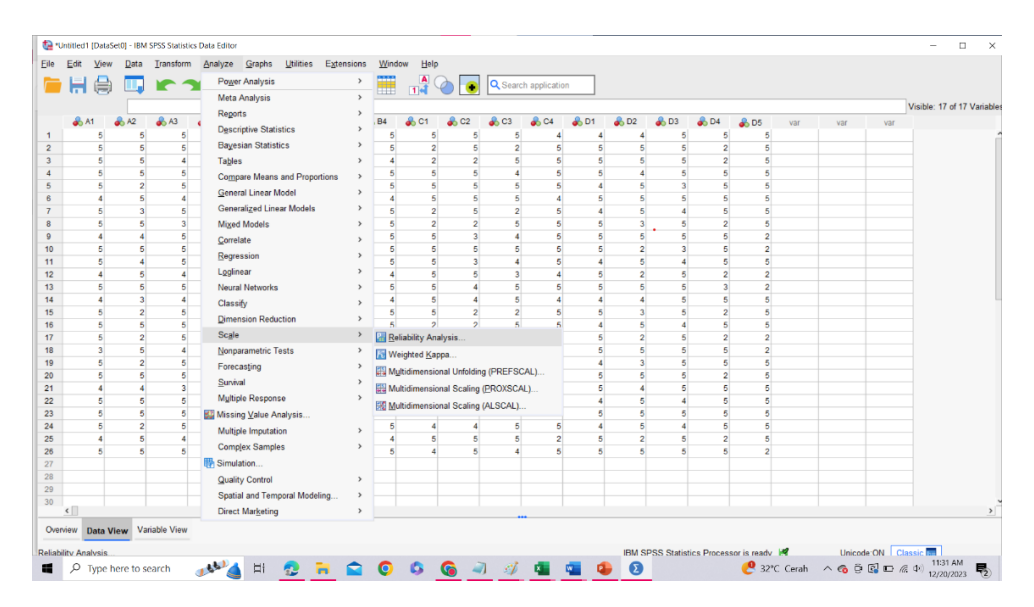

Setelah klik Analyze selanjutnya klik Scale dan pilih reliability analysis. Akan muncul tampilan jendela baru seperti contoh dibawah

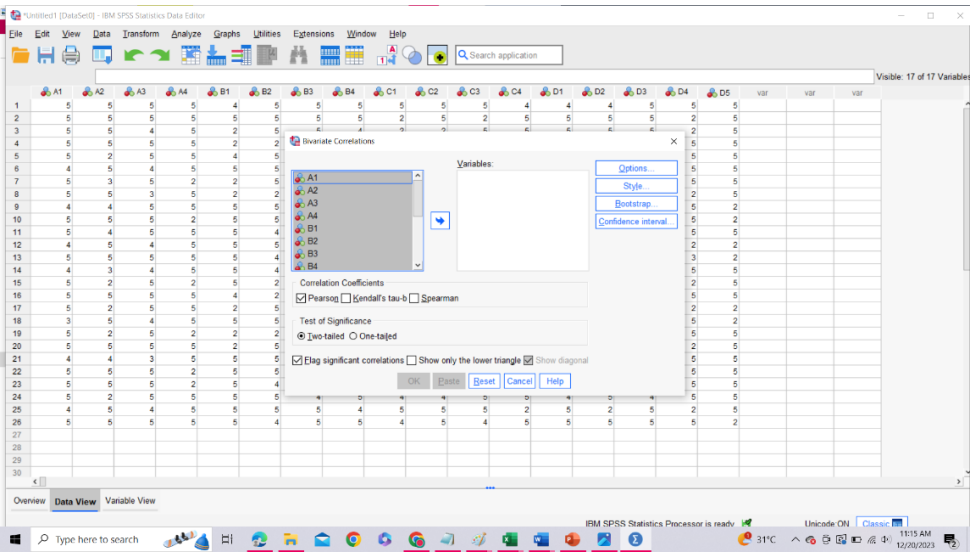

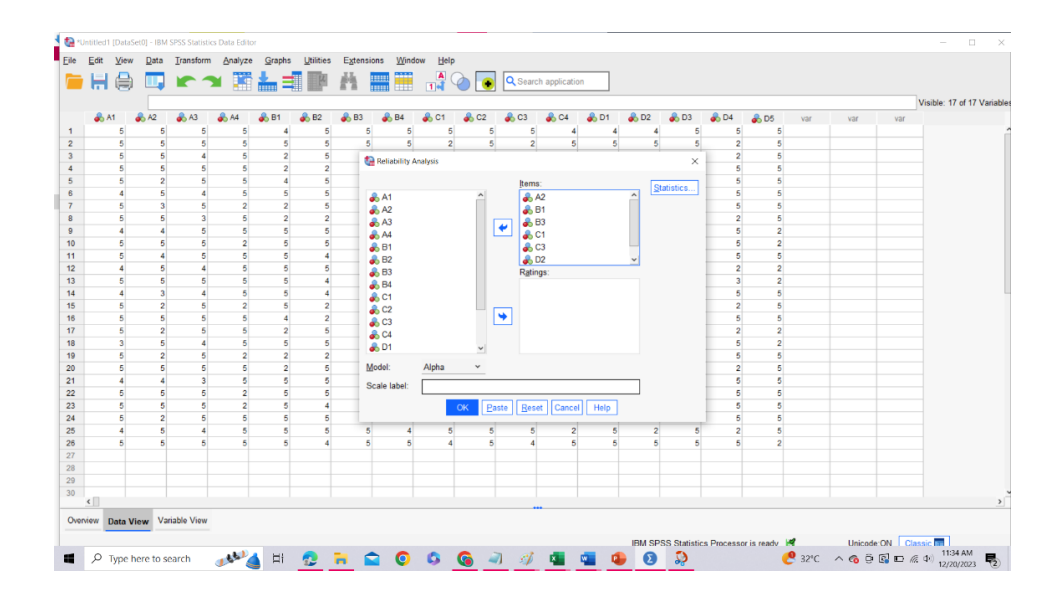

Pada pengujian ini untuk penentuan reliabel diliha dari ketentuan pada uji validitas sebelumnya dimana menggunakan item variabel yang dikatakan valid pada uji validitas. Selanjutnya pastikan semua pengaturan alat ukur sudah benar dengan cara klik Statistic akan muncul satu pengaturan seperti dibawah ini :

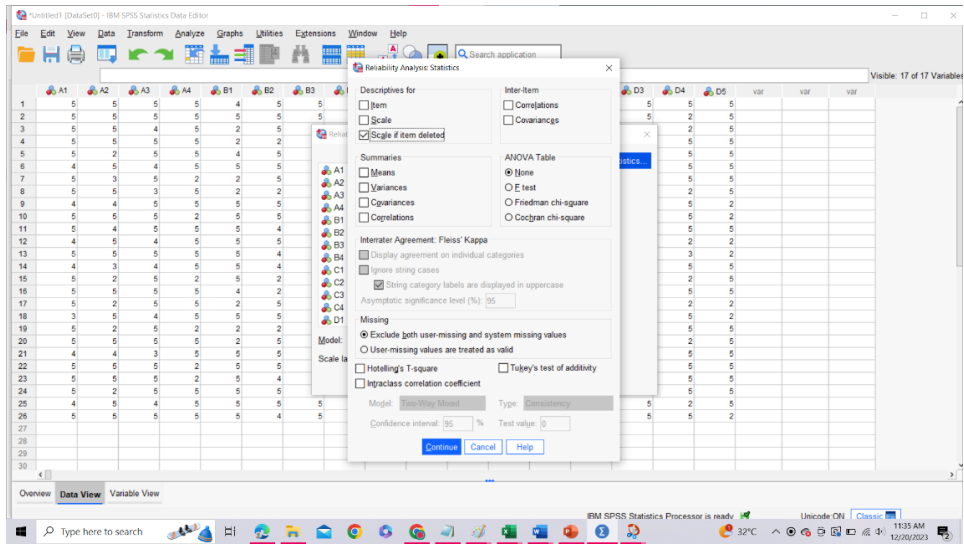

Jika pengaturan alat ukur sudah benar maka klik continue dan klik oke pada analisis, maka akan muncul tampilan jendela baru mengenai hasil uji reliabilitas

d. Hasil Uji Reliabilitas

Saat tahapan tahapan yang dilakukan unutk meakukan uji reliabilitas akan muncul sebuah lembar baru berupa hasil uji validitas sebagai berikut :

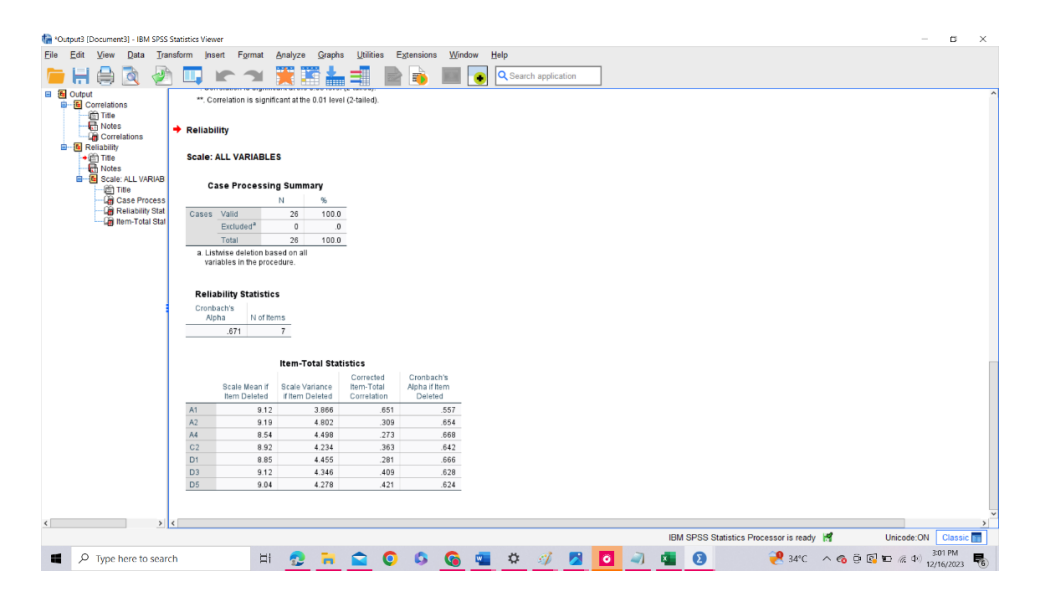